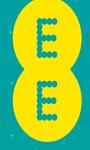

## HOW TO GET YOUR IPHONE UP AND RUNNING

## **CONTENTS**

| ICLOUD CONTENT BACKUP       | PAGE 3   |
|-----------------------------|----------|
| ITUNES CONTENT BACKUP       | PAGE 4   |
| ACTIVATING YOUR IPHONE      | PAGE 5   |
| STEP BY STEP ACTIVATION     | PAGE 6-9 |
| HOW TO ADD AN FMATL ACCOUNT | PAGE 10  |

### **CONTENT BACKUP**

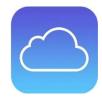

#### BACKUP AND TRANSFER INFORMATION FROM YOUR CURRENT IPHONE TO A NEW IPHONE VIA ICLOUD

Before you switch on your new iPhone, remember to backup the important information on your old iPhone such as contacts, messages, photos and videos.

1. You can backup your old iPhone to iCloud by going to **Settings > iCloud > Backup** and toggling iCloud Backup on. Ensure that your device is connected to WiFi and connected to a power source before backup. Do not begin migration before the backup is finished to ensure all data has been backed up.

**Note**. If you have lots of photos and videos on your old iPhone it may take a bit longer to back up.

2. When the backup of your old device is finished, turn on your new device and complete the set up assistant by selecting your language and country then choose whether to enable location services. When prompted, choose your WiFi network.

- 3. When you reach the 'Apps & Data' section, choose **Restore from iCloud Backup** then tap **Next**. Enter your Apple ID and password to continue.
- 4. Select the backup of your old device and tap **Restore**. Wait until the device has finished restoring from the backup.
- 5. When the restore process is complete, your device will restart. When it turns back on it will be ready to use. You should connect the device to iTunes to sync data not contained in the backup (such as music, videos, apps). You can verify and change the data that's synced by clicking the syncing tabs in iTunes.

**Note**. When restoring an iCloud backup to a new device, you will need to re-enter your passwords for your Apple ID, email and other accounts.

| •                  |                                                                                        |                                      |
|--------------------|----------------------------------------------------------------------------------------|--------------------------------------|
| 15:10              |                                                                                        | <b>■</b> +                           |
|                    |                                                                                        |                                      |
| <b>(2)</b>         |                                                                                        |                                      |
| ops & Data         | а                                                                                      |                                      |
| oud Backup         |                                                                                        | >                                    |
| unes Backup        |                                                                                        | >                                    |
| Phone              |                                                                                        | >                                    |
| Android            |                                                                                        | >                                    |
| t does restoring d | 0?                                                                                     |                                      |
|                    |                                                                                        | vill                                 |
|                    |                                                                                        |                                      |
|                    | Dps & Data loud Backup unes Backup Phone Android t does restoring d data and purchasec | ops & Data  loud Backup  unes Backup |

### CONTENT BACKUP

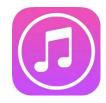

#### BACKUP AND TRANSFER INFORMATION FROM YOUR CURRENT IPHONE TO A NEW IPHONE VIA ITUNES.

- 1. Check that you have installed the latest version of iTunes and the latest version of iOS before continuing. If you are unsure how to update iTunes, go to <a href="http://support.apple.com/kb/HT5654">http://support.apple.com/kb/HT5654</a> to find out more.
- 2. Back up your old device using iTunes and transfer your data from your device to your computer. Go to <a href="http://support.apple.com/kb/HT4946">http://support.apple.com/kb/HT4946</a> for more information on how to backup through iTunes.
- 3. Turn on your new device and complete the setup assistant by selecting your language and country the choose whether to enable Location Services. When prompted, choose your WiFi network.
- 4. When you reach the 'Apps & Data' section, select **Restore from** iTunes Backup.
- 5. Connect your new device to iTunes (on the same computer you used to backup your current iPhone). iTunes will ask you to restore from backup or set up as new. Select the backup of your old device and choose **Continue**.

**Note**. If you have lots of photos and videos on your old iPhone it may take a bit longer to back up.

6. When the restore process is complete, your device will restart. When it turns back on it will be ready for use. You should keep you device connected to iTunes to sync data not contained in the backup (such as music, videos, apps). You can verify and change the data that's synced by clicking the syncing tabs in iTunes.

**Note**. If you restored from an encrypted backup, you will need to re-enter your passwords for your Apple ID, email and other accounts.

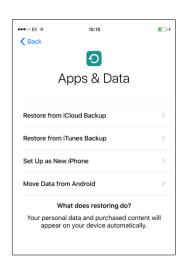

### **ACTIVATING YOUR IPHONE**

When you first take your iPhone out of the box you will need to insert your SIM card using the SIM eject tool which can be found in box.

- 1. Insert the end of the SIM eject tool into the hole in the SIM tray. Press firmly and push straight in until the SIM tray pops out.
- 2. Pull out the SIM tray and place the SIM card into the tray.
- 3. With the tray aligned, carefully replace the SIM tray containing the SIM card into the iPhone.

#### **RIGHT WHAT'S NEXT?**

If you have not already, turn on the device by pressing and briefly holding the power button.

Once you have powered on your device you will see this screen. This means you are now ready to set up your iPhone.

**Note**. If you are switching from your old iPhone and wish to transfer your old photos, videos, contacts and messages, remember to backup your old phone before you begin so you can restore it to your new iPhone via iCloud or iTunes.

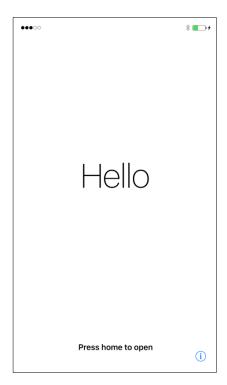

#### STEP1LANGUAGE

Select your language

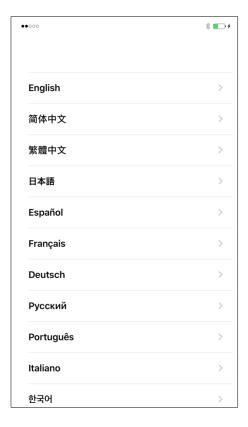

#### STEP 2 COUNTRY OR REGION

Select your Country or region

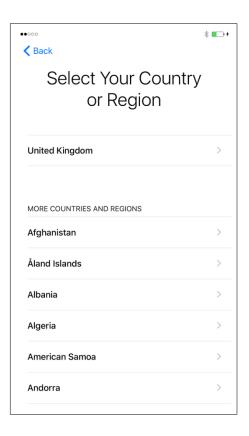

#### STEP3 WIFI SETUP

Select your WiFi network from the list of available networks then enter your password if required

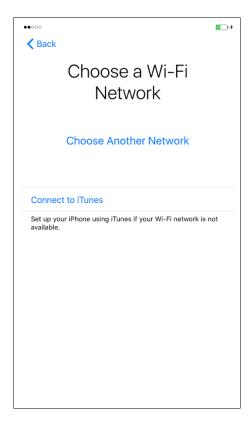

#### STEP 4 LOCATION SERVICES

Enable or disable Location Services. This allows your device to find your location for apps such as Maps and Photos

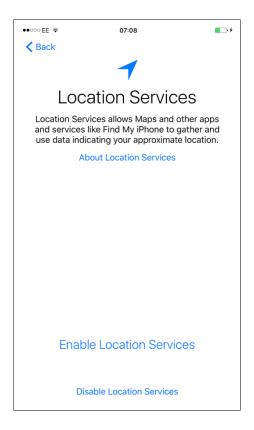

#### STEP 5 TOUCH ID

Use your fingerprint in place of your passcode or Apple ID password for purchases

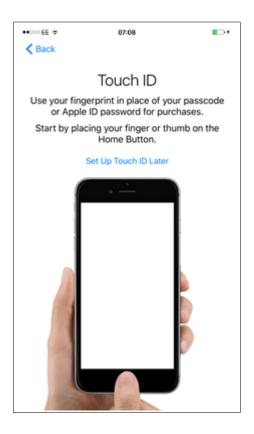

#### STEP 6 CREATE A PASSCODE

Set a passcode of your choice to protect your device and data

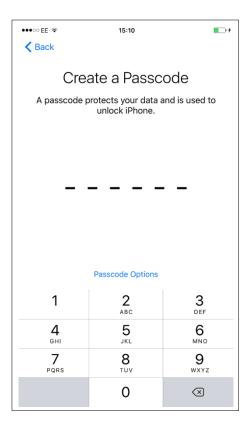

#### STEP 7 RESTORE FROM BACKUP

Choose to set up as new or if you have a backup from a previous iPhone you can restore from iCloud or iTunes. For more information go to the Content Transfer section

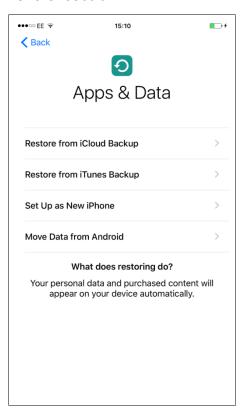

#### STEP 8 Apple ID

Create or enter your Apple ID. You must have an Apple ID to access the App Store and download Apps or music. After setting up your Apple ID set your iCloud settings

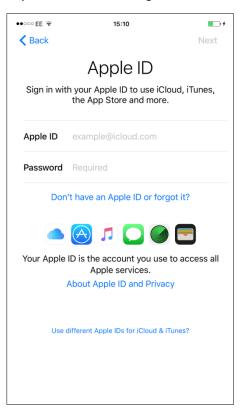

#### STEP 9 T&C's and SIRI

Accept and agree to the T&C's. On the next screen you can turn SIRI on or off. SIRI is like a personal assistant for your iPhone

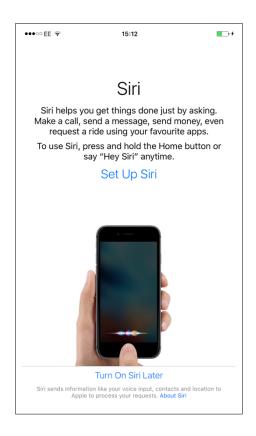

#### STEP 10 DIAGNOSTICS & APPS

On the next two screens, choose whether to send Diagnostic and App data to Apple to help improve their products and services

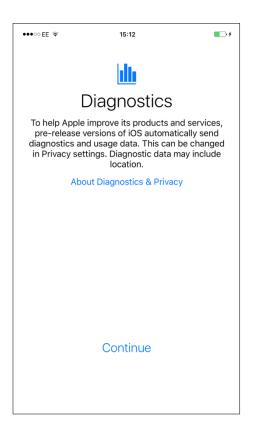

#### STEP 11 DISPLAY

Choose how you would like to view your iPhone. Zoomed will show larger icons and text. This can also be changed in the Settings app

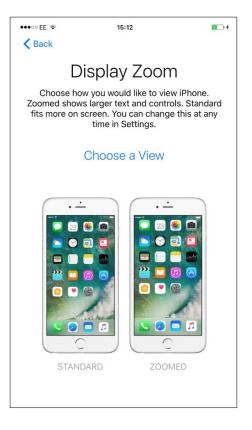

#### STEP 12 THAT'S IT!

You're now ready to enjoy your new device. Tap Get Started to continue

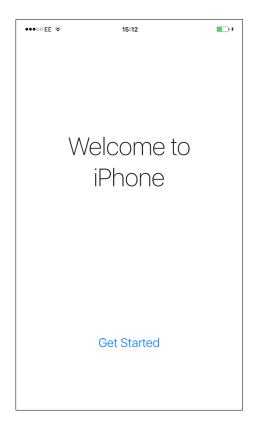

### HOW TO ADD AN EMAIL ACCOUNT

Adding an email account to your iPhone makes life much easier by having your email whilst on the go. To add your email account follow the easy steps below.

#### 1. TAP SETTINGS

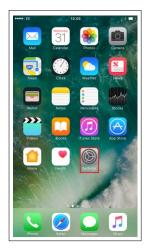

#### 2. TAP MAIL

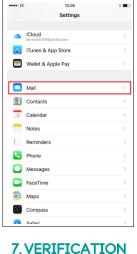

#### 3. TAP ACCOUNTS, THEN TAP ADD ACCOUNT

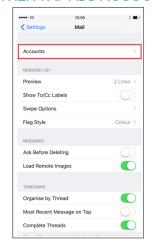

## 4. SELECT EMAIL PROVIDER

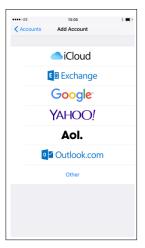

## 5. ENTER YOUR EMAIL ADDRESS

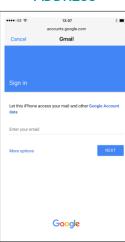

## 6. ENTER YOUR EMAIL PASSWORD

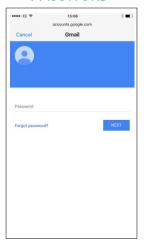

7. VERIFICATION (IF APPLICABLE)

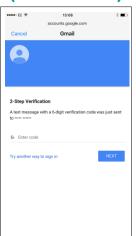

# 8. CHOOSE WHAT TO SYNC THEN TAP SAVE

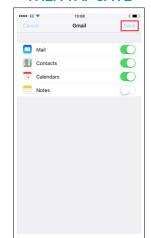

In step 4 you will be presented with a list of the most popular email providers. If your provider is not listed then tap **Other** and manually enter your providers details.

Once your device has finished you will be taken to the list of email accounts. If you wish to add more than one account then repeat from step 3. Or if you want to view your mail, press the home key and tap the **Mail** icon.

Some email accounts require additional security verification at step 7.